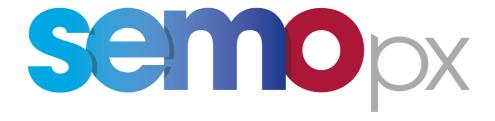

# **SEMOpx Client Installation**

## **SEMOpx Client Installation**

3.6.X Copyright Soops b.v.

All rights reserved. No parts of this work may be reproduced in any form or by any means - graphic, electronic, or mechanical, including photocopying, recording, taping, or information storage and retrieval systems - without the written permission of the publisher.

Products that are referred to in this document may be either trademarks and/or registered trademarks of the respective owners. The publisher and the author make no claim to these trademarks.

While every precaution has been taken in the preparation of this document, the publisher and the author assume no responsibility for errors or omissions, or for damages resulting from the use of information contained in this document or from the use of programs and source code that may accompany it. In no event shall the publisher and the author be liable for any loss of profit or any other commercial damage caused or alleged to have been caused directly or indirectly by this document.

Printed: June 2022 in Amsterdam

#### **Publisher**

Soops b.v. info@soops.nl Johan van Hasseltweg 43-2 1021 KN Amsterdam

Phone: +31 (0)20 622 2844

www.soops.nl

# **Table of Contents**

| Chapter | I Disclaimer               | 3 |
|---------|----------------------------|---|
| Chapter | II ETS Client Installation | 5 |
| 1       | Requirements               | 7 |
| 2       | The Install Process        | 8 |
| Ind     | dex                        | 0 |

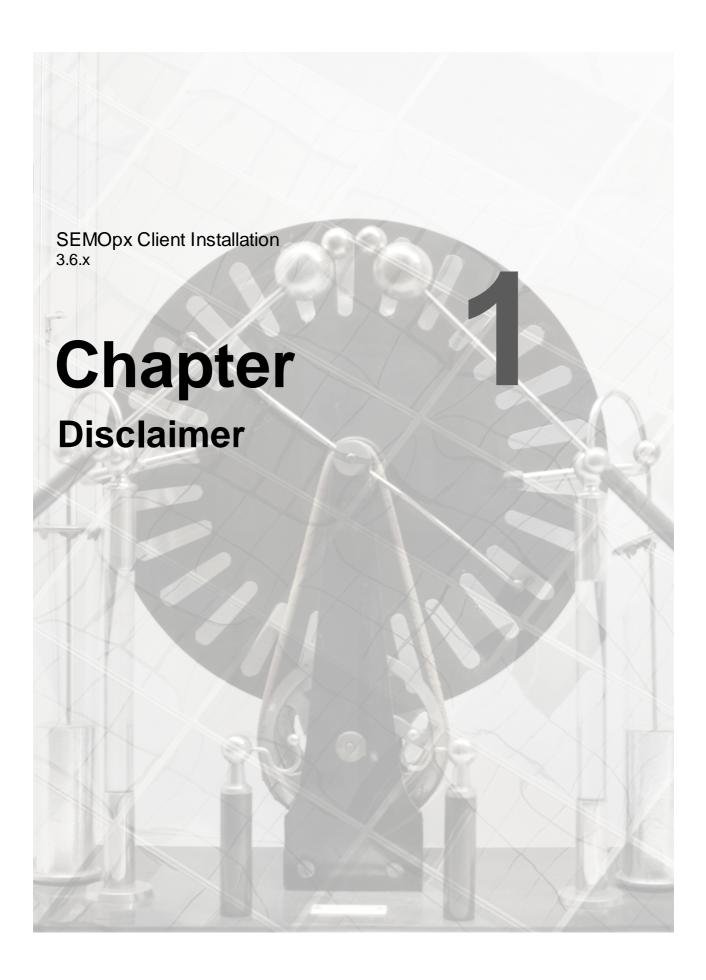

## **Chapter 1** Disclaimer

SEMOpx Trader Client offers a great deal of flexibility to exchanges to configure new products. Considering the generic nature of the SEMOpx Trader Client, and thus this manual, some products and functionality described in this document may not be available to you.

This guide is intended for Traders.

Assumption throughout this guide is made that the reader has full authority and permission to perform the actions required.

Consult the SEMOpx Client Guide for further details about functionality once the installation has completed.

SEMOpx Client Installation 3.6.x Chapter **ETS Client Installation** 

## Chapter 2 ETS Client Installation

This guide is intended for SEMOpx Traders.

Please refer to your market rules regarding availability of described functions.

Assumption throughout this guide is made that the reader has full authority and permission to perform the actions required.

There are two different SEMOpx Clients available.

The SEMOpx Fixed Version Client is the full client, containing all program logic needed to perform trader actions. The SEMOpx Fixed Version Client however is not able to update to the latest program logic, making a new manual installation necessary when such code becomes available.

Default installation directory:

C:\Program Files (x86)\ETS Client for SEMOpx (version)

The SEMOpx Upgradable Client is the full client, containing all program logic needed to perform trader actions. The SEMOpx Upgradable Client is able to update to the latest program logic, and will automatically update itself to the latest version when such code becomes available.

This ensures the client software is always up to par without the need to manually collect and install a newer version.

#### **IMPORTANT:**

Due to updated security measures in version 3.5.2, options for upgrading with earlier versions of the the Upgradable Client are limited. Please consult the Helpdesk in case of questions or issues.

The executable (.exe) collected from the exchange via the Upgradable mechanism, will be saved by default in:

C:\ProgramData\EPEXTradingSystem\SEMOpx\<version>

Both the SEMOpx Fixed Version Client and the SEMOpx Upgradable Client will perform identically once the login procedure is completed, given the version of both the clients is the same.

ClientSettings.xml is a local file that contains the basic connection settings needed to connect to the exchange. Each version of SEMOpx Client has its own file. The settings file for Windows is situated in:

C:\Users\<User>\AppData\Roaming\EPEXTradingSystem\SEMOpx\<version>

The **SEMOpx Trader Client** consists of all functionality needed to perform trading related actions on the SEMOpx Trading Systems installed on your local machine. In order to get up-to-date functionality, manual installation of the latest version is required.

Please note that it is not possible to install both Fixed and Upgradable versions at the same time on the same machine.

## 2.1 Requirements

#### Recommended system requirements for the client computer:

Multi-Core processor, 4GB internal memory,

100 MB of free Hard Disk space.

Each upgradable client version collected from the exchange server is locally stored, requiring approximately an additional 15Mb per version.

#### Minimum Supported operating systems:

Windows10 Pro or Enterprise, or newer, Server 2016 or newer, MS Excel, 2016, 2019, locally installed, Please note that MS Excel Viewer is not supported.

The above is valid according to the Microsoft Lifecycle Policy for these versions.

#### Important:

Due to Windows evolutions in Kernel and security handling, the deployment of ETS Clients can no longer work on the following operating systems:

Note that any older versions than those mentioned above are also not supported in any way.

#### Network settings:

SEMOpx Trader Client requires a stable Internet connection. Recommended minimum connection speed is 256Kbit/s or better. All traffic is TLS encrypted.

### **Proxy support**

The SEMOpx Trader Client does support connecting to an exchange using HTTP CONNECT proxy servers.

Please see the HTTP Proxy Settings chapter in the Trader Client Guide for more details.

#### Note:

Using an Upgradable client on Citrix is not recommended.

For further details please contact the Helpdesk.

### 2.2 The Install Process

**Double-click** the installation file as received from the exchange.

ETS Client for SEMOpx (version).msi

The installer wizard will now guide you through the installation steps.

In all screens, press **Cancel** to terminate the installation process. Press **Back** to revert to the previous step in the installation process.

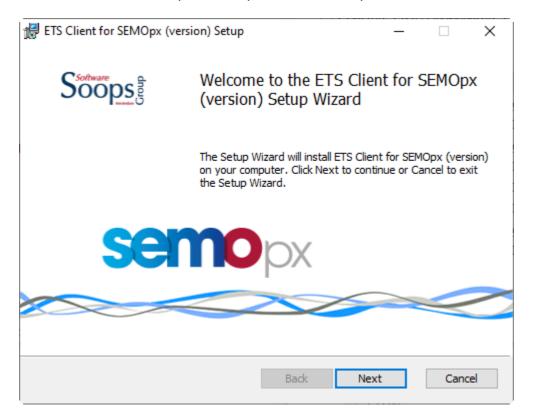

Press Next.

The installer wizard now asks for the installation directory.

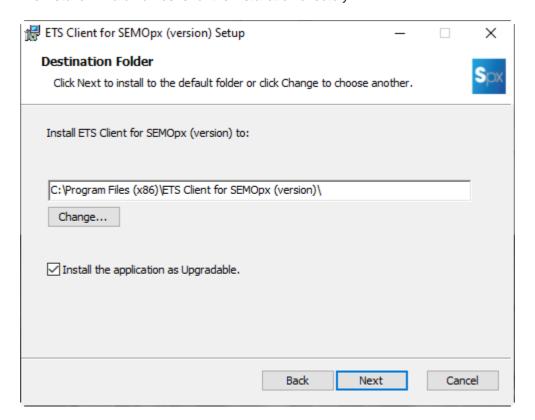

Optional: You can change the installation directory with the Change button.

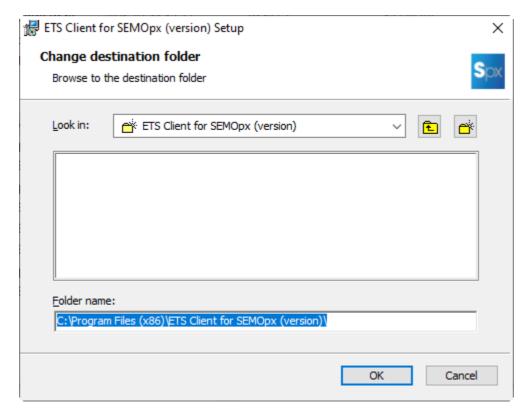

Press **OK** when you have selected or entered your installation directory.

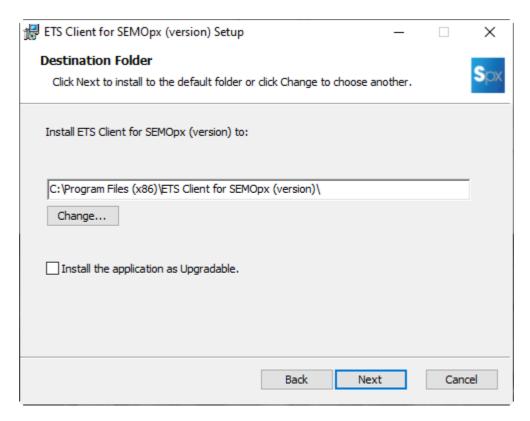

You choose for either the fixed or the upgradable client version here.

Uncheck the **checkbox** if you do not want the client to be upgradable, otherwise leave the checkbox checked.

Press Next.

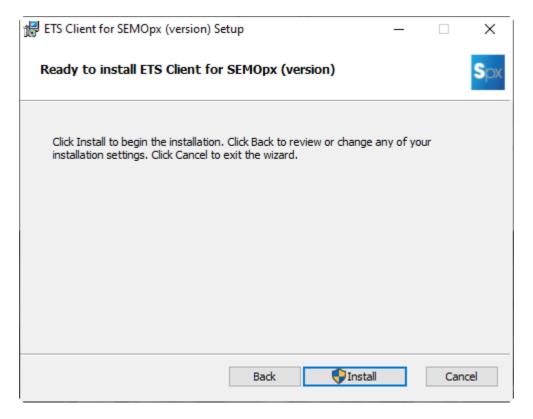

Press Install.

Wait for the installation process to finish.

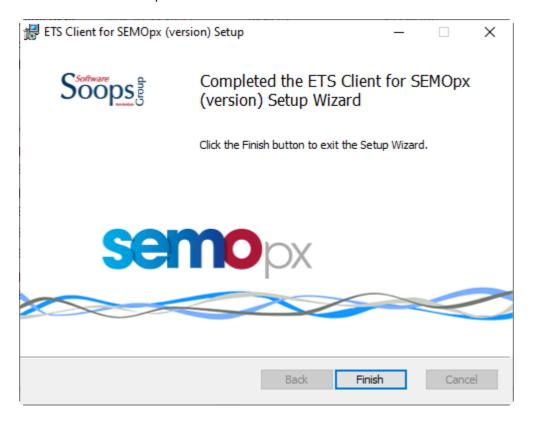

#### Press Finish.

You can now find your client in the Windows Start menu under ETS Client for SEMOpx (version) -> ETSClient (upgradable) or ETSClient respectively.

Note that also the uninstall option can be found here.